## Inspecting element property changes in the Specification panel

You can see all the details of the element property changes in the **Specification** panel that is located at the top right of the **Merge** window. All you need to do is selecting the element in the **Merged Result** tree or list.

As you can see in the following figure, the first column of the panel contains a list of element property names, and other columns display their value changes that have been detected in both source and the and target. Third column Merge Results Preview shows the final merge result. Properties changes can be accepted or rejected in this panel.

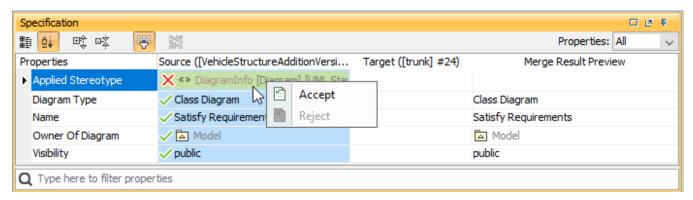

To navigate from the Specification panel to the Merged Result tree, do either

- In the **Properties** column, right-click the name of a property, which references other elements. Then on its shortcut menu, point to **Select in Merged Result Tree** and choose an element to which you want to navigate.
- In the Source, Ancestor, Target or Merge Result Preview column, right-click the value of a property, which references other elements. Then on its shortcut menu choose an element to which you want to navigate.

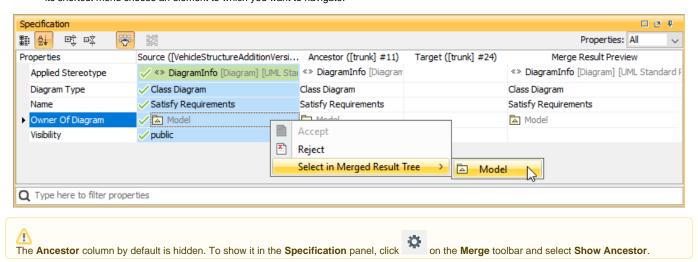

## Inspecting differences between textual values

You can see exact changes between textual values of element properties, such as element documentation, comments, pre- and post-conditions of a use case. Differences of compared texts can be displayed in a single dialog, where inserted and deleted parts of the text are highlighted.

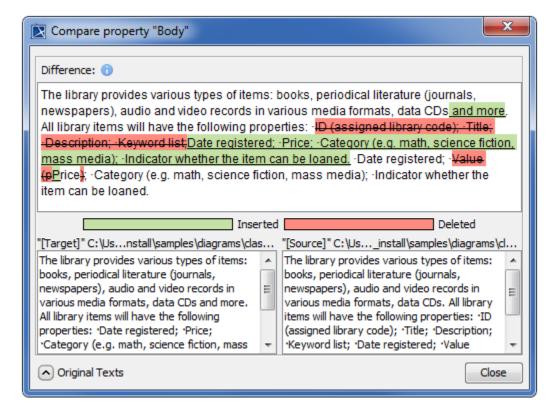

To see the differences of compared texts, do either

- Select a property with a modified text on the **Specification** panel and then click on the toolbar.
- Double-click the property on the Specification panel. The Compare property dialog opens.

## Related pages

- Understanding merge types
- Understanding change concept
- Preparing for merge
- Starting Model Merge
- Analyzing and managing merge results
- Finishing and canceling merge